# **QUICK START GUIDE**

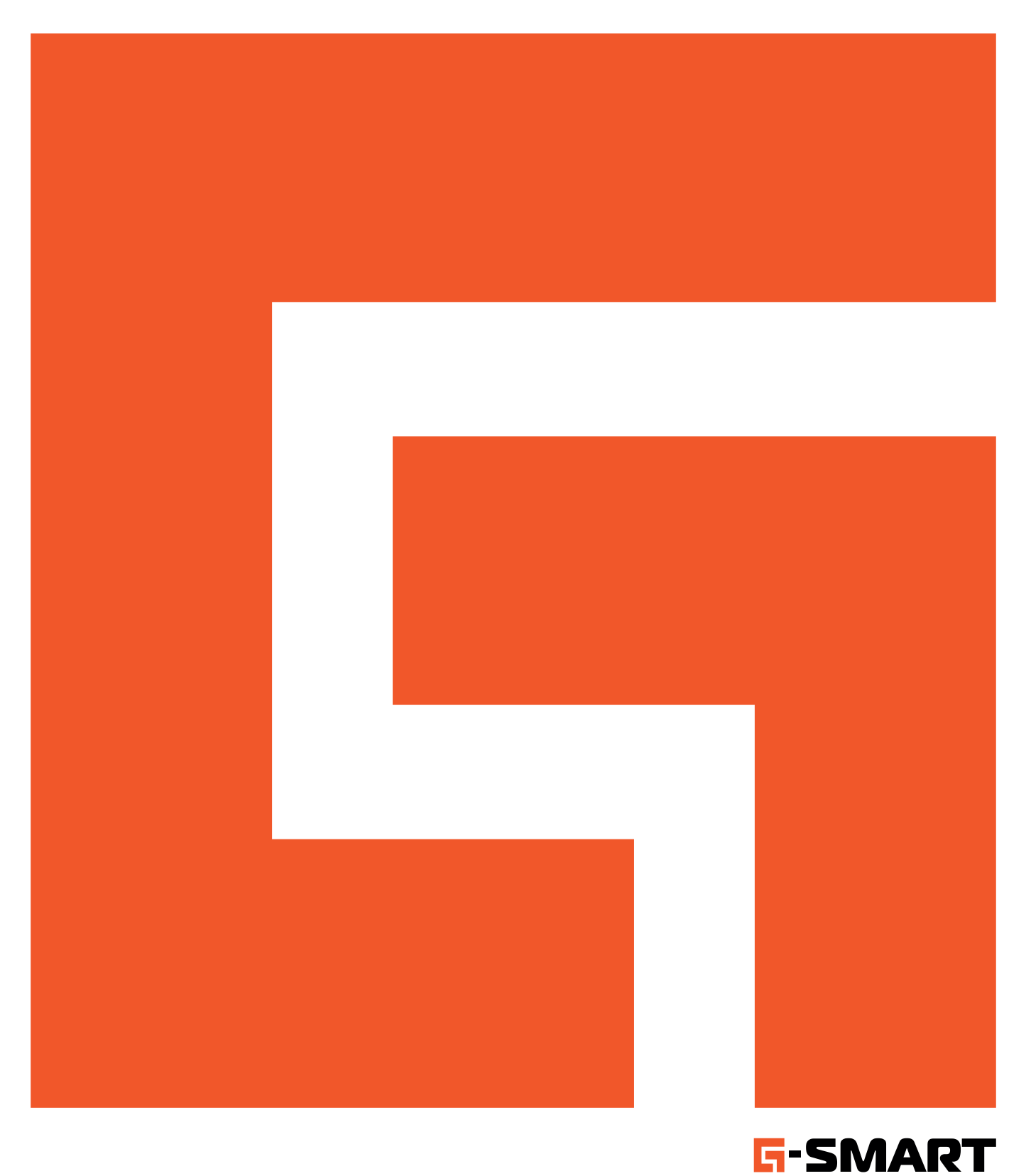

© 2022 г. ООО «Академия БИМ» В последний составит в сего на не на не на не на не на не на не на не на не на не

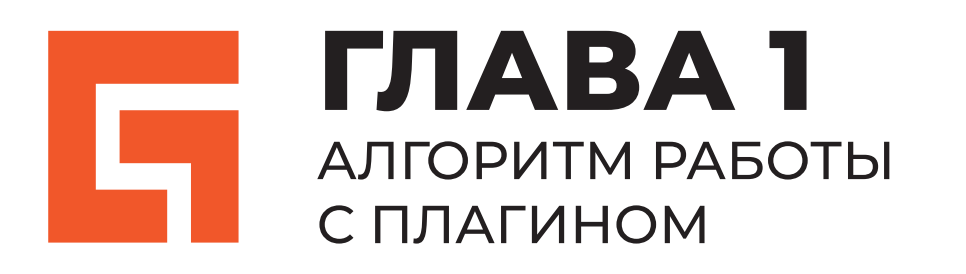

Стр. 3 – 18

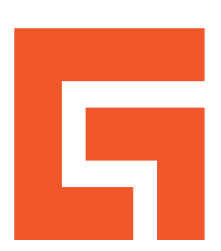

### **ГЛАВА 2** ИНСТРУКЦИЯ ПО ПОСТРОЕНИЮ ТРАСС

Стр. 19 – 23

### **ШАГ 1** Mapping параметров

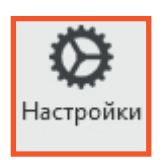

Перед работой с плагином настройте параметры, которые будет использовать плагин. По умолчанию стоят параметры проекта, подгруженные плагином.

Необходимые значения также можно переносить во время всей работы с плагином. Замещающие параметры: после настройки будет происходить заполнение только в новый параметр.

Дублирующие параметры – после настройки будет происходить заполнение и в старый, и в новый параметр.

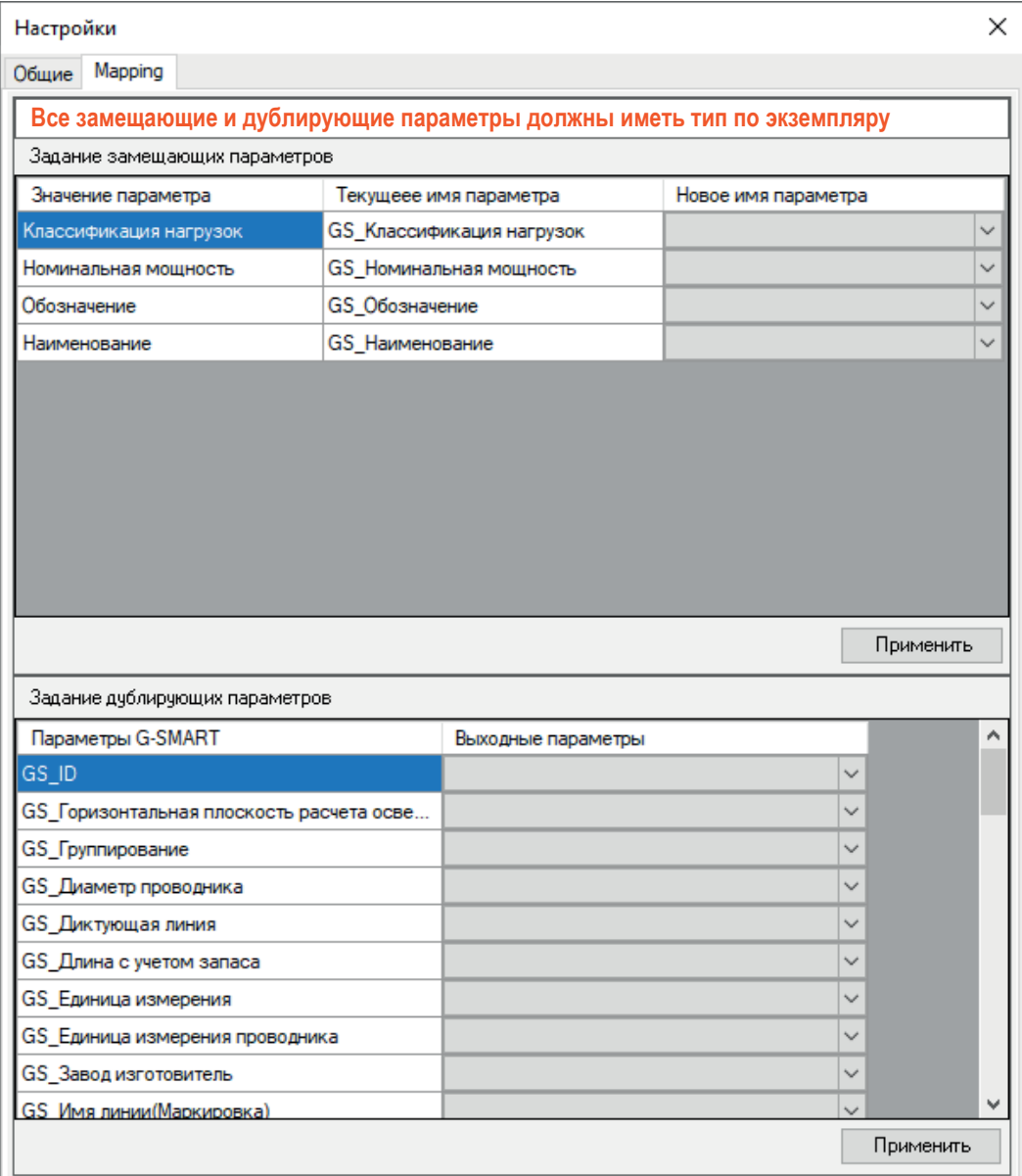

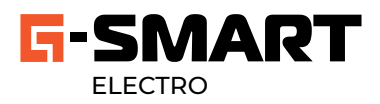

### **ШАГ2** Настройка плагина

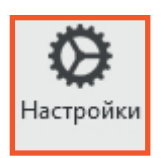

#### Установите значения в окне общих настроек. GS\_ID Ваѕе попадет как обозначение на принципиальную схему. \*ЗУ - защитные устройства

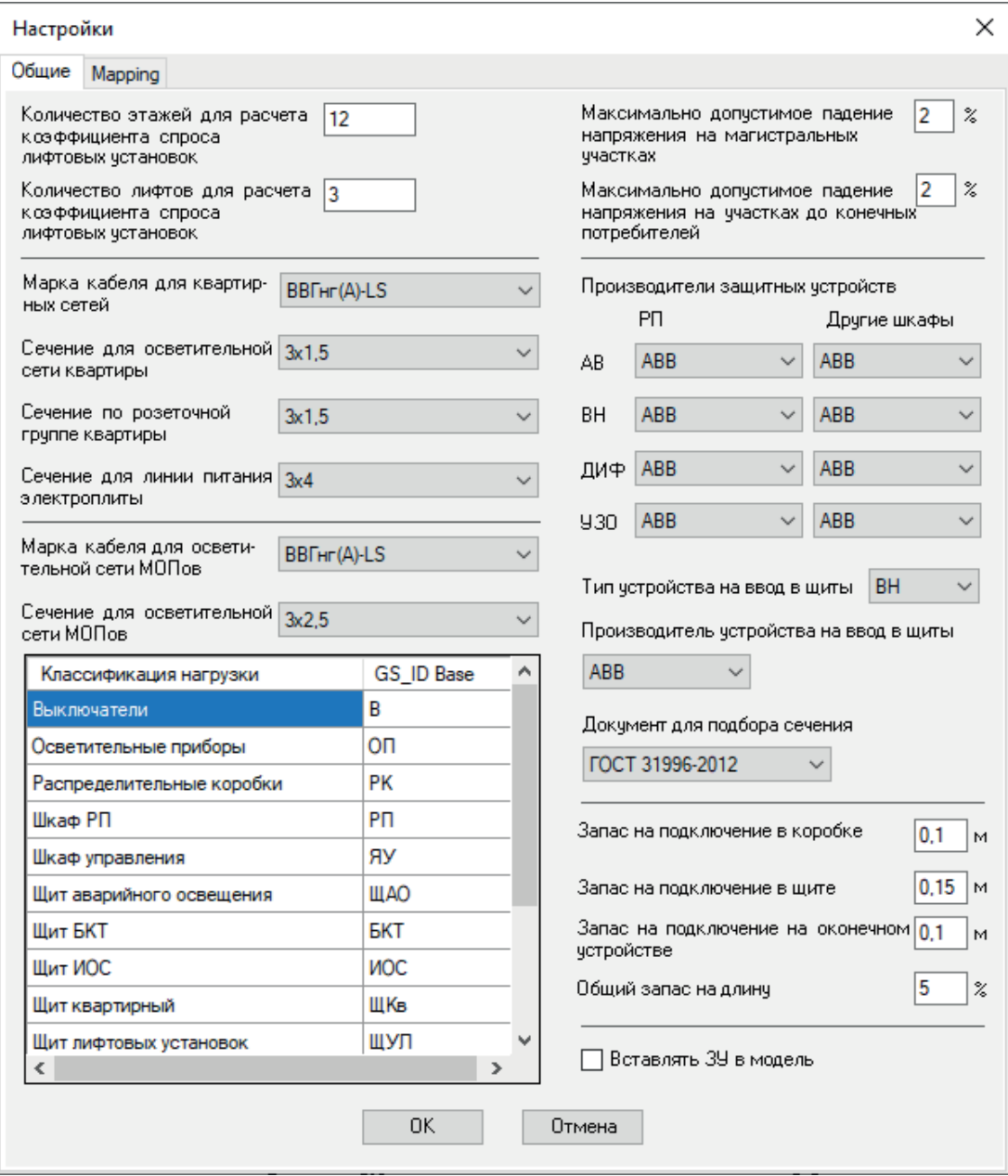

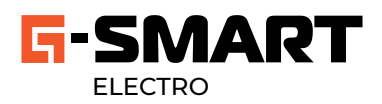

### **ШАГ 3** Расстановка элементов

Расставьте все электрические элементы на всех этажах кроме типовых за исключением этажа, с которого будет производиться копия\*

 $\bigstar$  Все семейства строго должны соответствовать своим категориям и иметь электрический соединитель.

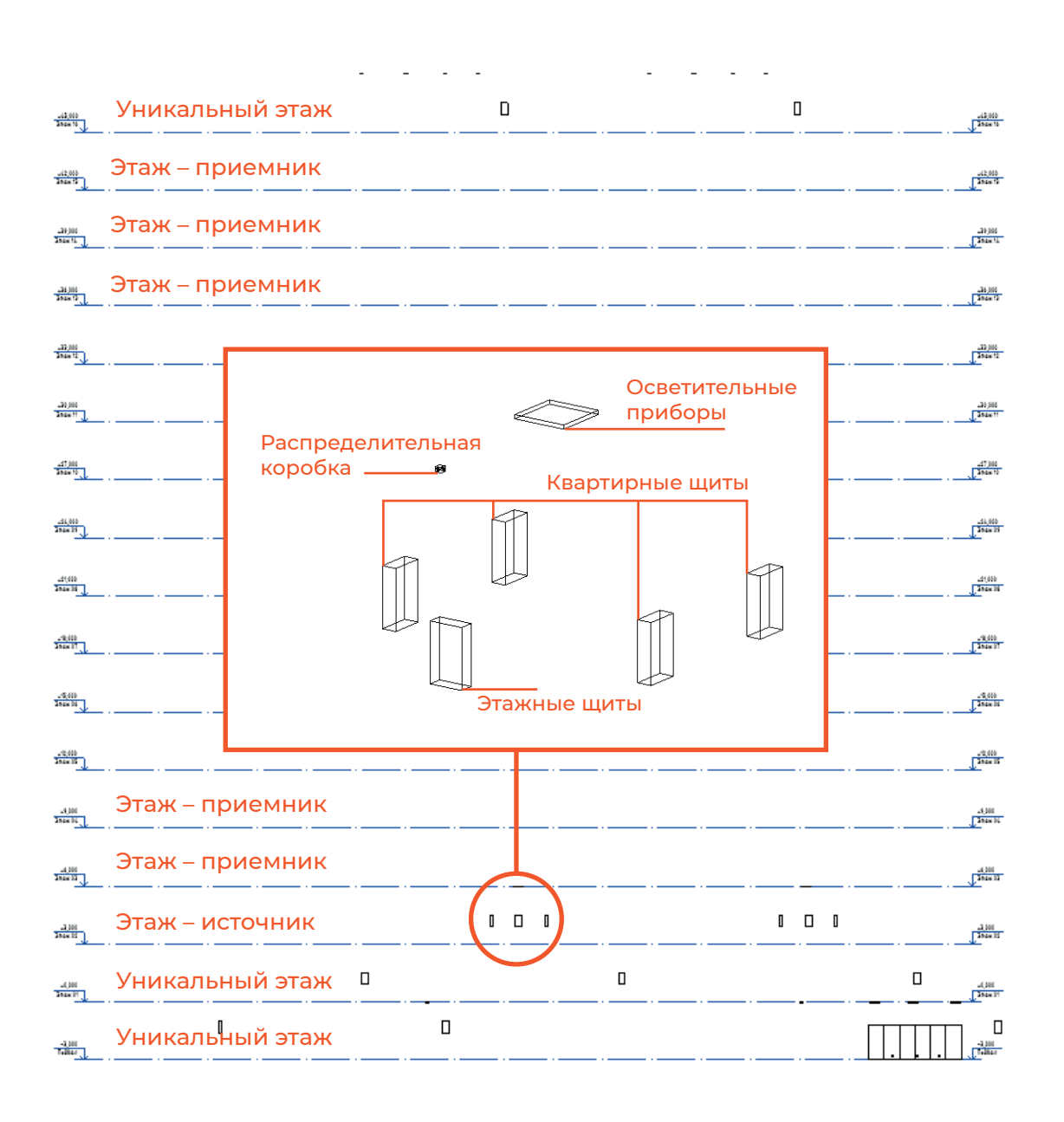

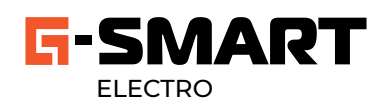

### **ШАГ 4**  Сбор цепей Revit

Соберите все семейства в цепи Revit.

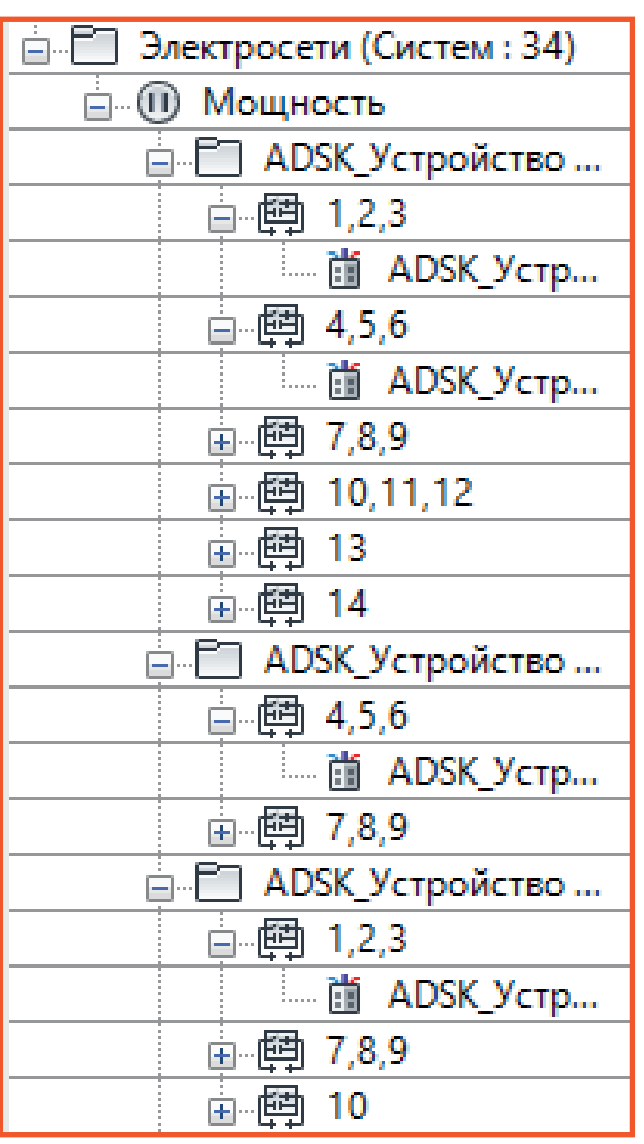

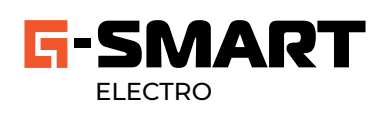

### **ШАГ 5**  Моделирование КНС

Выполните моделирование кабеленесущих систем (лотки, короба, соединительные детали) на всех этажах кроме типовых, за исключением этажа, с которого будет производиться копия.

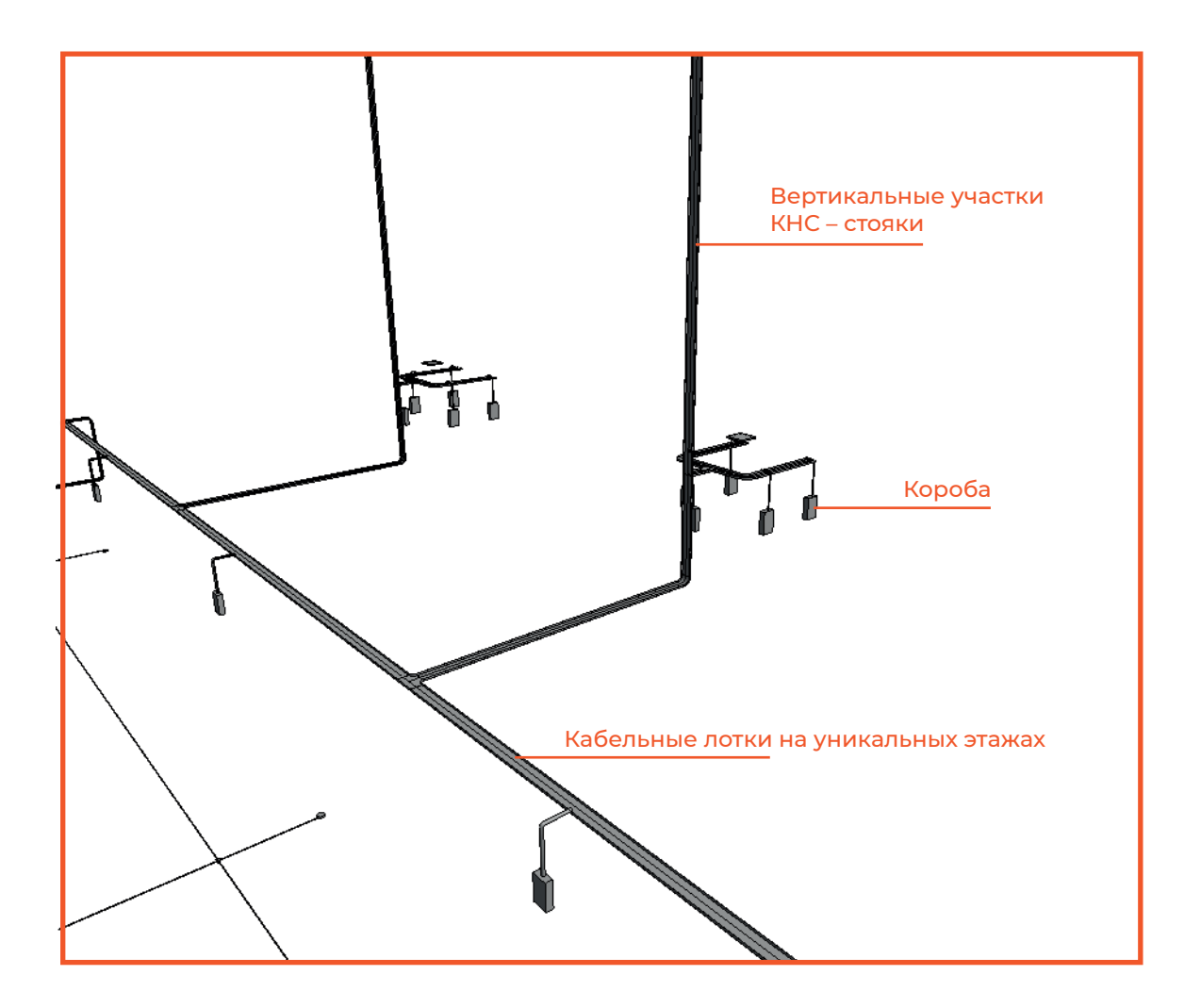

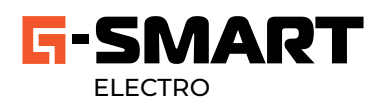

### **ШАГ 6**  Заполнение классификаций нагрузки и номинальной мощности

Заполните параметры, отвечающие за мощность и классификацию нагрузок у всех щитов за исключением квартирных и этажных.

 $\bigstar$  Название данного параметра Вы установили при выполнении Mappingа параметров.

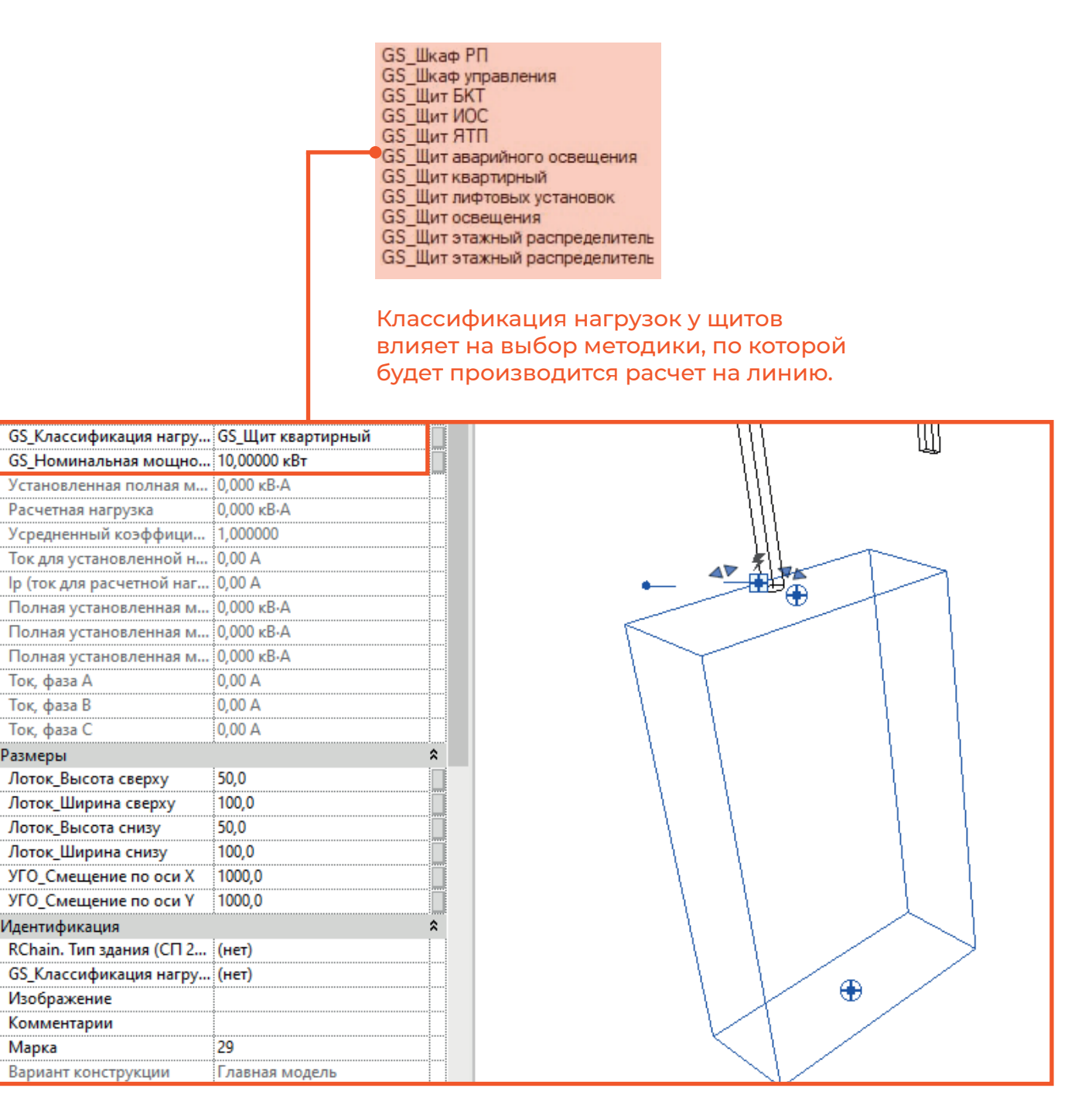

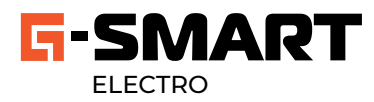

### **ШАГ 1** Копирование по типовым этажам

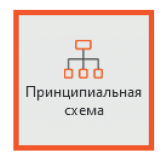

Для произведения копирования элементов с этажа, на котором расставлено оборудование нажмите правой кнопкой мыши по нему и укажите типовые этажи.

 $\bigstar$  Можно устанавливать несколько групп типовых этажей. ПКМ - правая кнопка мыши

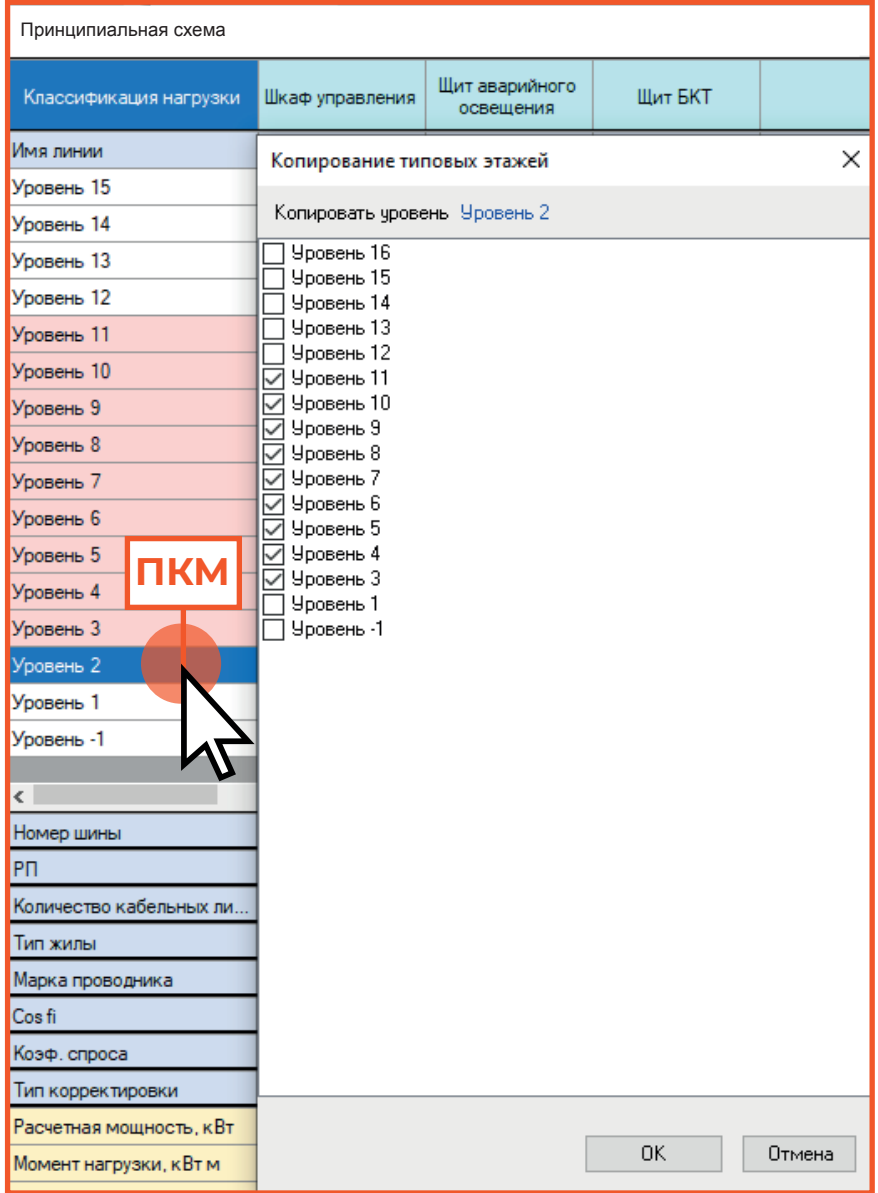

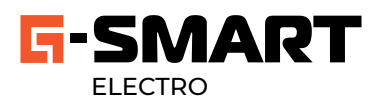

### **ШАГ 2**

### Построение трасс 1-го уровня подключения

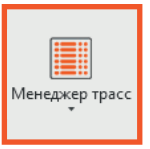

 $\star$ 

В окне отображаются все цепи Revit из диспетчера инженерных систем.

Отметьте все трассы, которые вы бы хотели построить. Если конечный элемент один, трасса строится по умолчанию автоматически , если трассу необходимо проложить в цепи, состоящей из трех и более элементов – построение доступно только ручным способом. В настройках можно поменять способ построения трасс с одним конечным элементом на ручной.

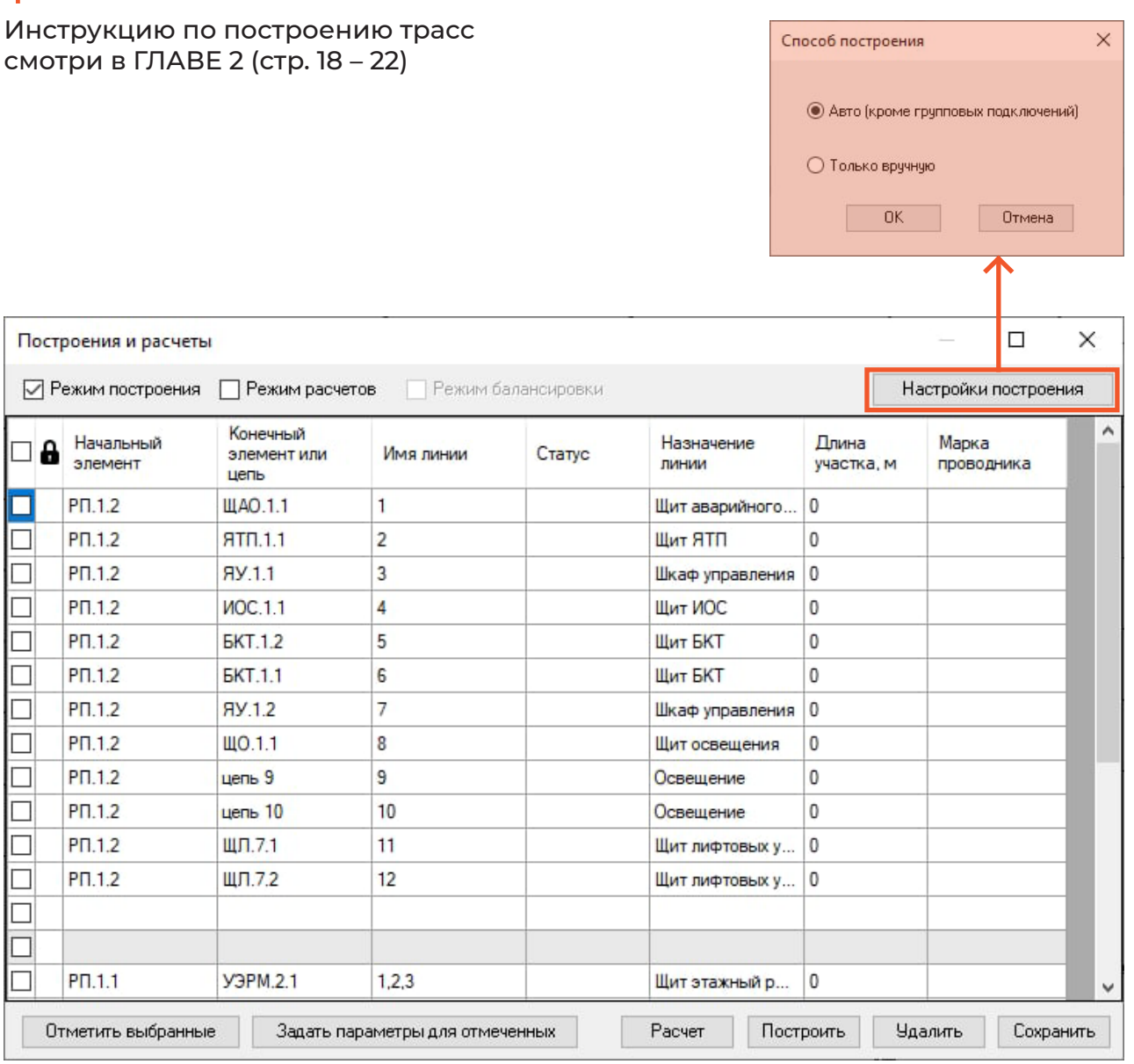

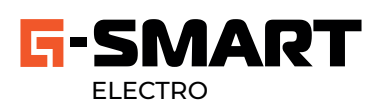

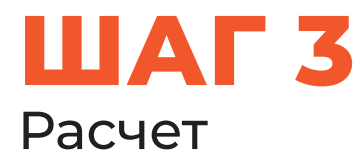

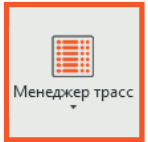

Для настройки ряда параметров следуйте указанию на картинке.

2×ЛКМ - двойное нажатие левой кнопкой мыши Оранжевое выделение - ввод с клавиатуры числового значения Стрелка - выбор из списка

Установите значения у параметров, отмеченных на картинке и в окне "Настройки" и выполните расчет.

Для массового задания значения у параметров - отметьте необходимые строчки и нажмите на "Задать параметры для отмеченых"

Если пользователь хочет вручную поставить и сохранить значения независимо от результатов расчета необходимо заблокировать строчку.

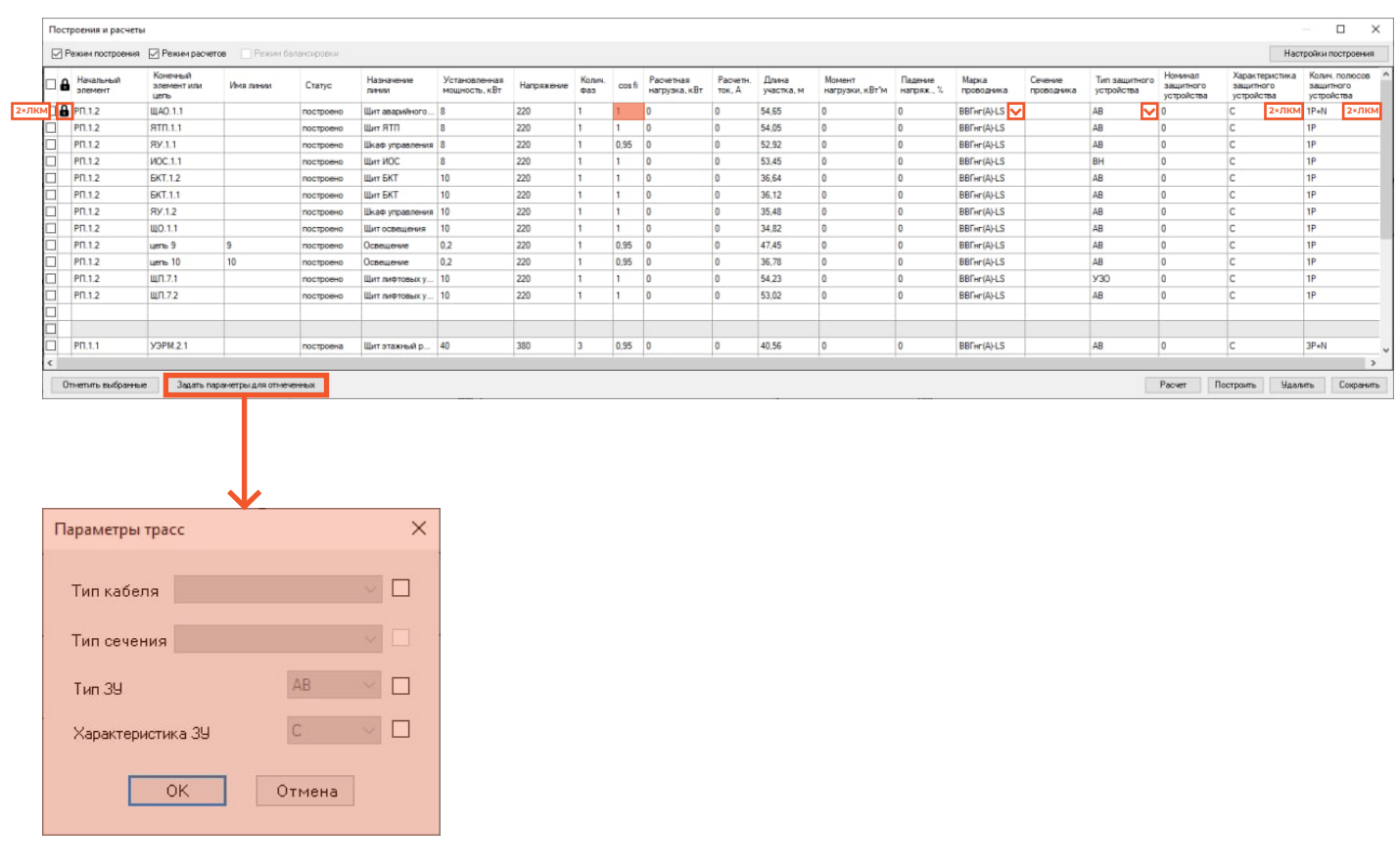

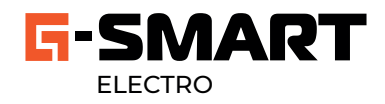

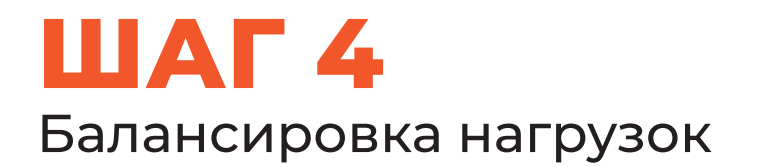

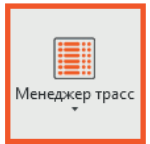

После выполнения расчетов функция "балансировка нагрузок" становится доступной.

Выполните балансировку нагрузок.

Она производится автоматически, результаты можно скорректировать : выбрать ячейку с фазой, на которую необходимо переместить потребителя и нажать дважды, после корректировки сохраните результат.

2×ПКМ - двойное нажатие правой кнопкой мыши

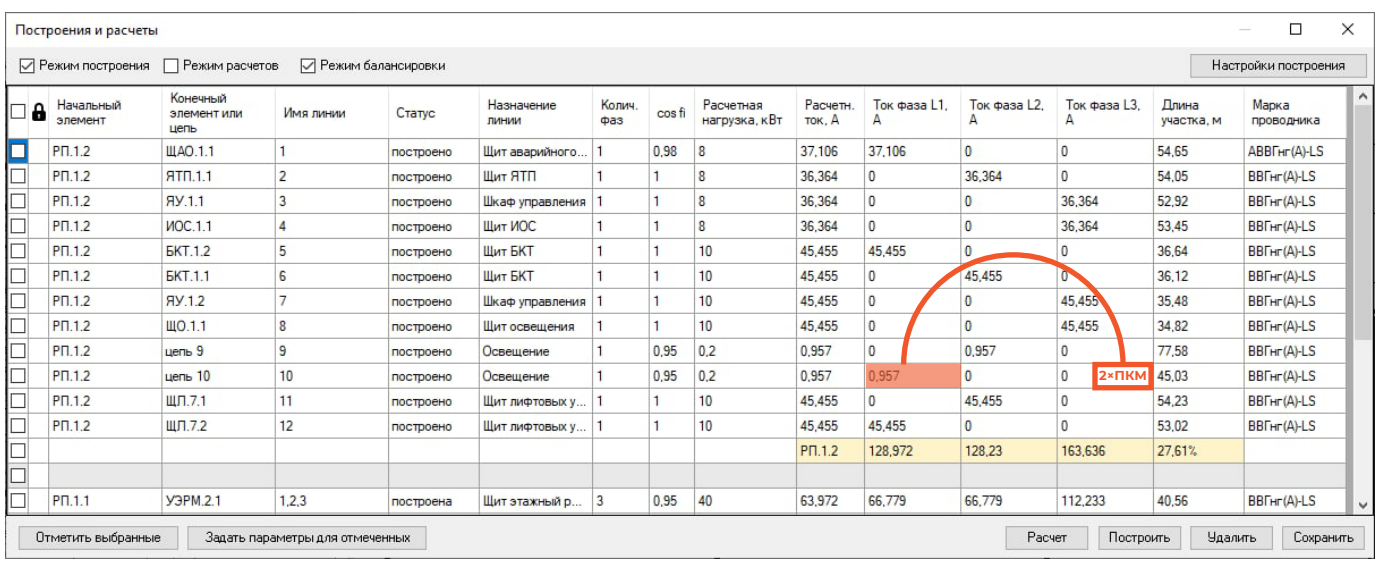

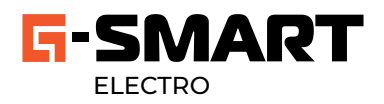

### ШАГ 5 Генерация принципиальной схемы

### 땦 Принципиальная  $\alpha$ ема

Произведите настройку параметров, указанных на картинке перед построением принципиальной схемы.

Поменяйте порядок отображения РП на схеме и укажите количество резервных линий нажав ПКМ по строке "РП".

Настройте порядок отображения кабельных линий внутри РП, вводя числовое значение в ячейки по возрастанию. Для указания места разрыва шины введите число на 2 порядка больше и нажмите на функцию "Сформировать шины". Нажмите ПКМ на ячейку с именем линии и задайте его.

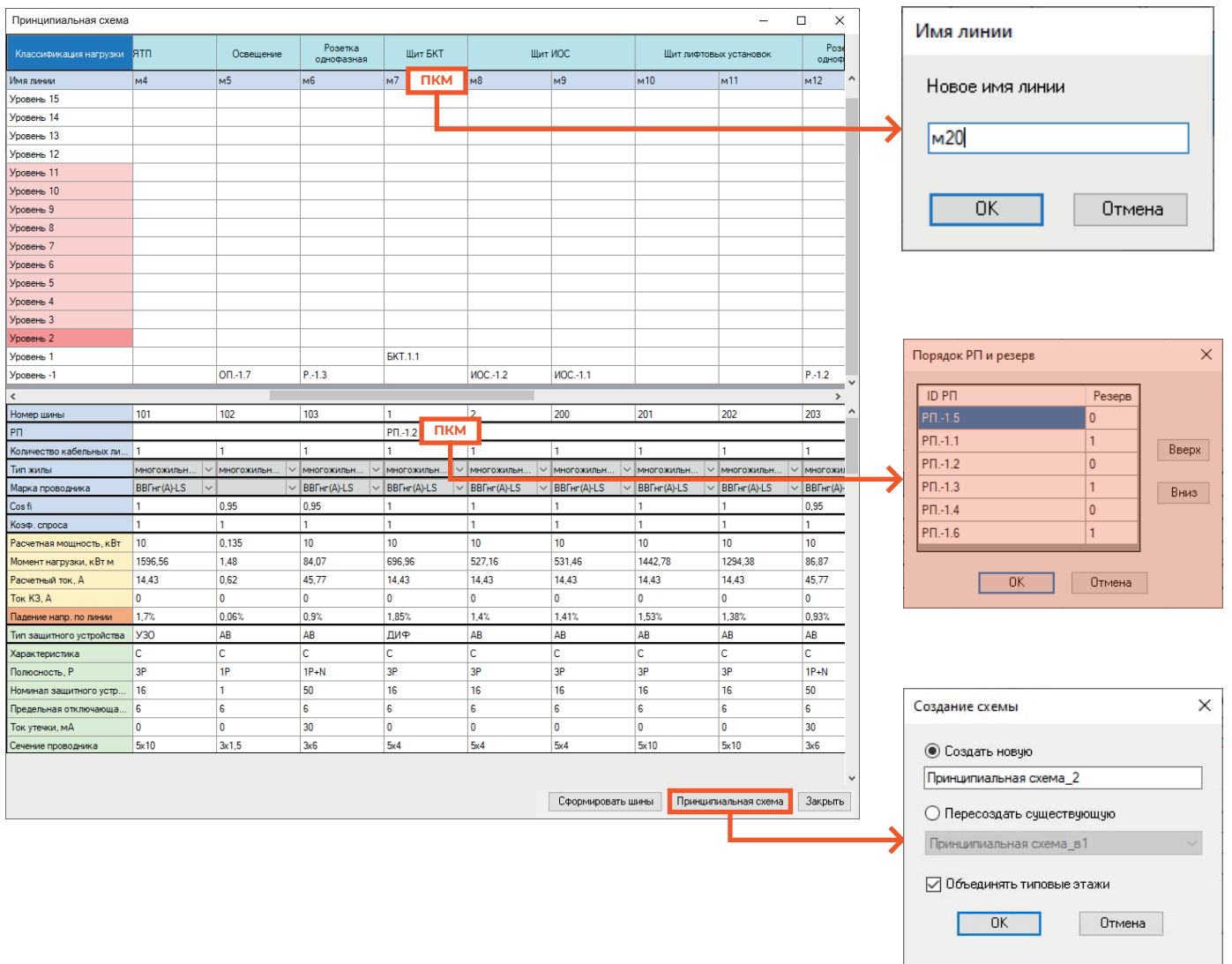

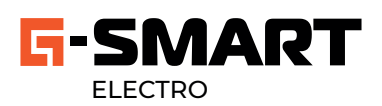

### **ШАГ 6**

### Построение трасс 2-ого уровня подключения

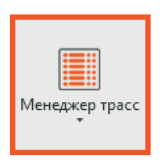

Отметьте и постройте остальные трассы на всех этажах кроме тех, на которые будет произведено копирование, установите значения параметров и произведите расчет.

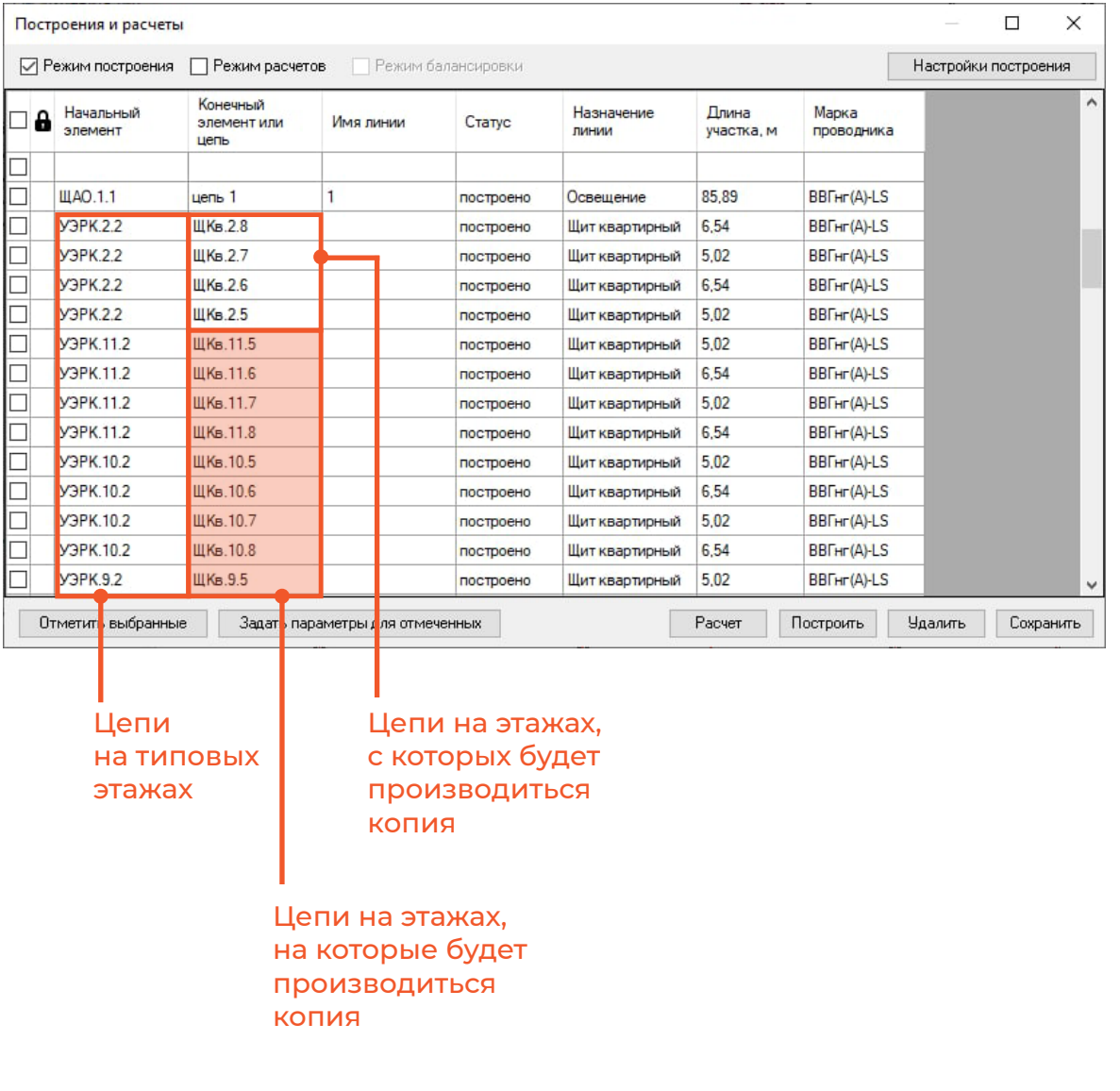

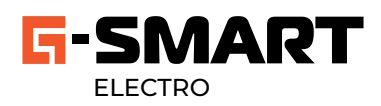

### ШАГ 7 Копирование кабеля по типовым этажам

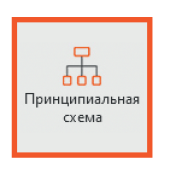

#### Выполните копирование элементов по типовым этажам с проложенным и рассчитанным кабелем.

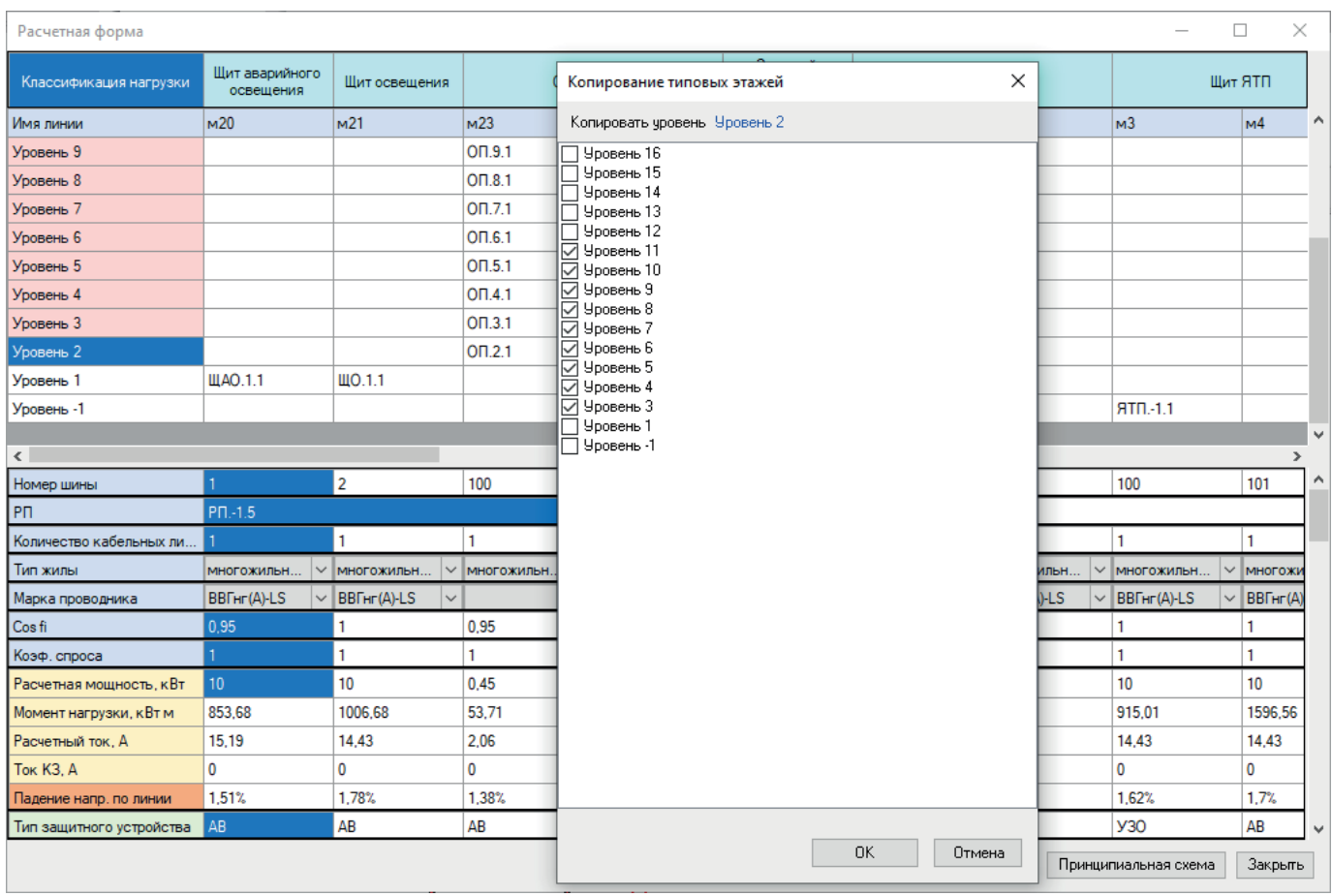

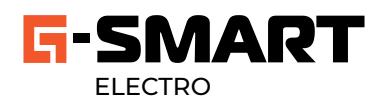

### **ШАГ 8** Генерация однолинейных схем **СИЛОВЫХ ЩИТОВ**

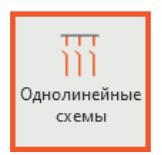

Отметьте щиты, схемы которых необходимо сгенерировать и укажите количество резервных линий для них. Нажмите на кнопку «Однолинейные схемы», выберите вид и дайте название схемам.

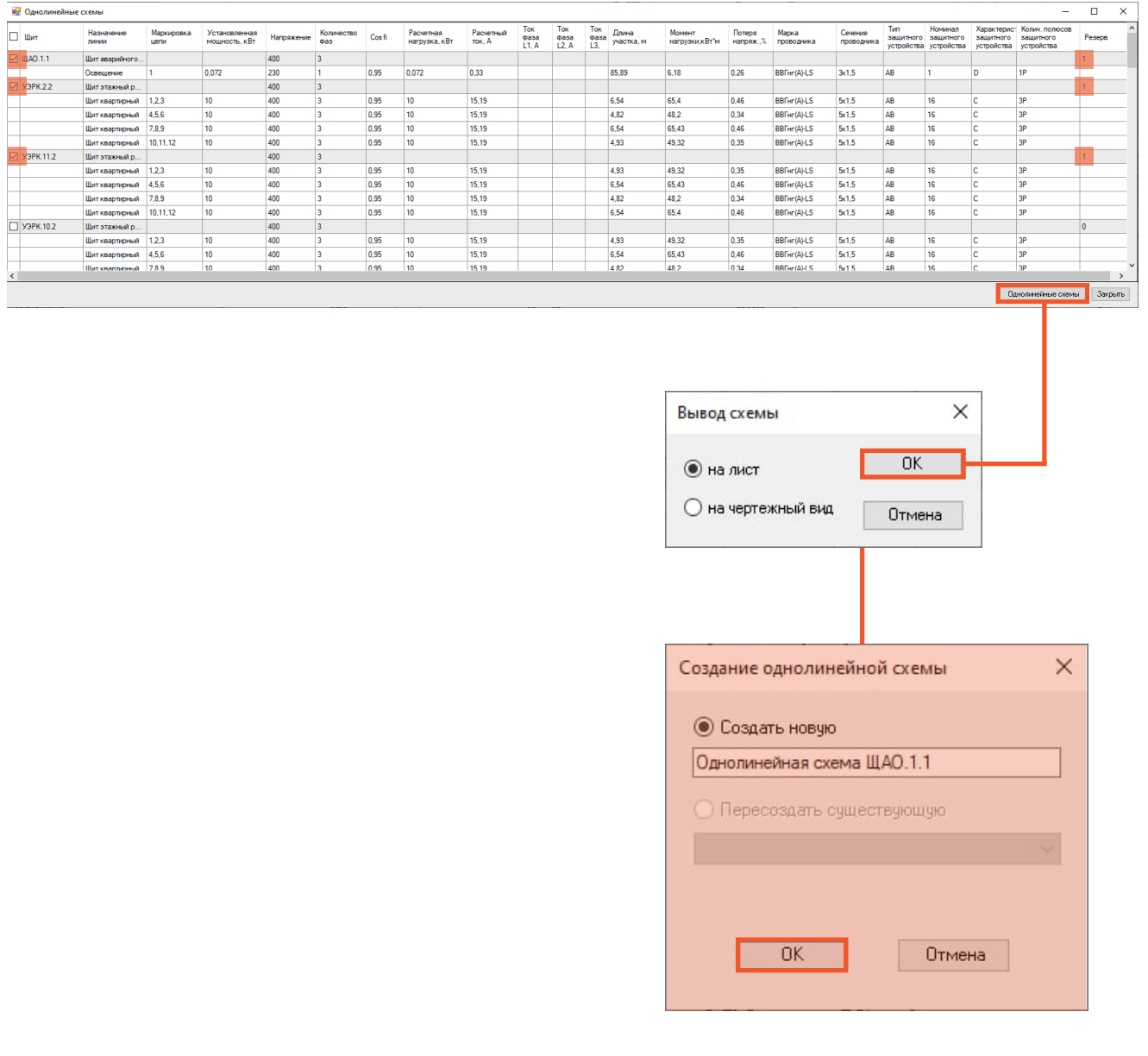

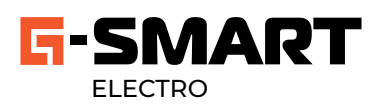

### **ИТОГ** Результаты, полученные с помощью использования функционала плагина

#### Проложенный в модели кабель

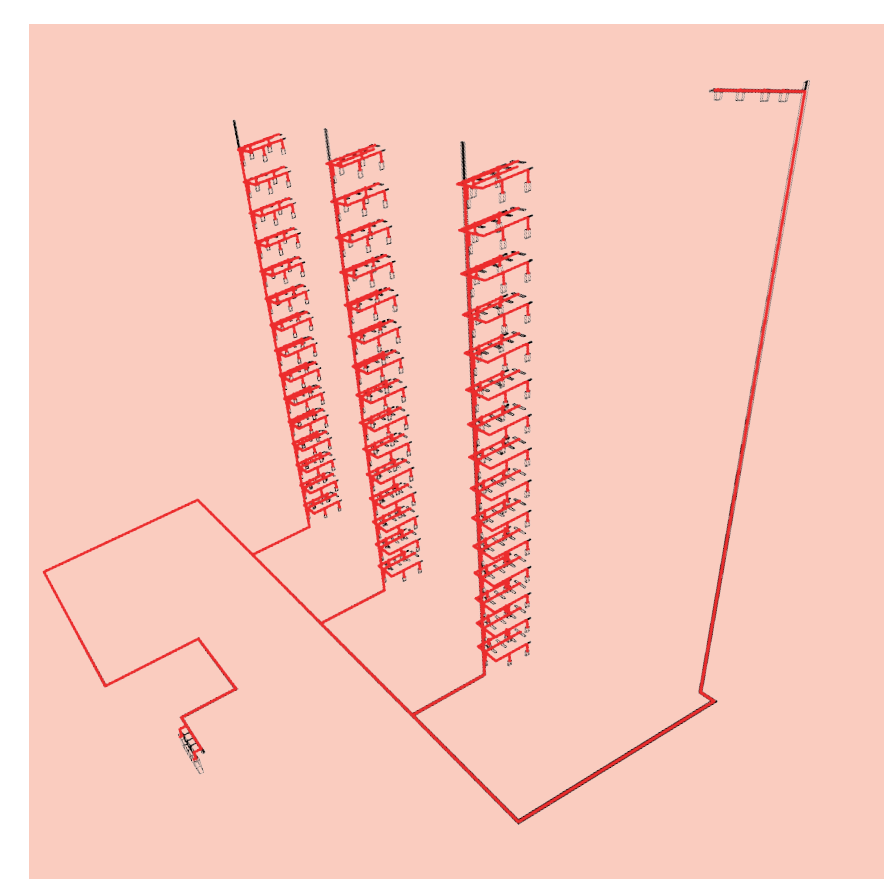

### Спецификация

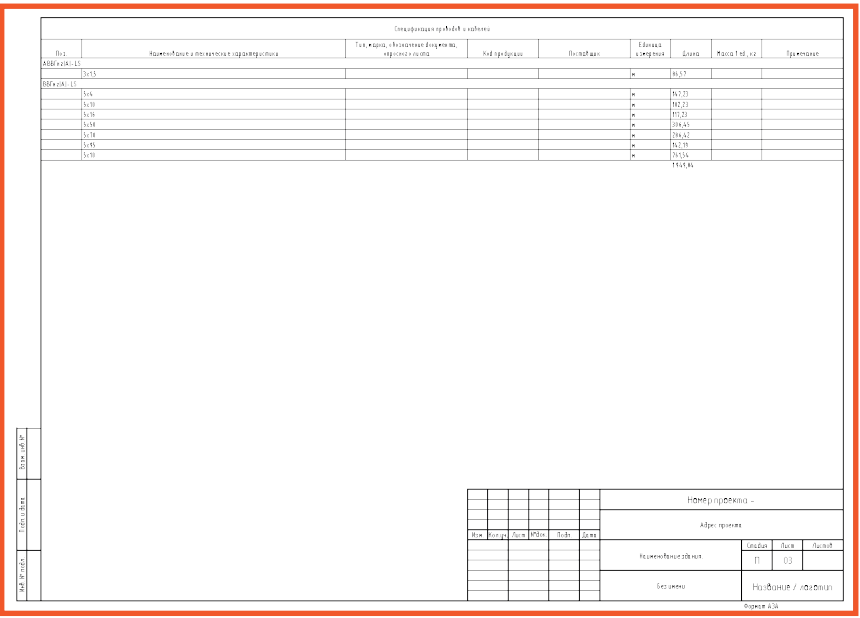

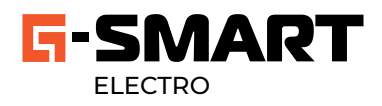

### **ИТОГ** Результаты, полученные с помощью использования функционала плагина

#### Схемы силовых щитов

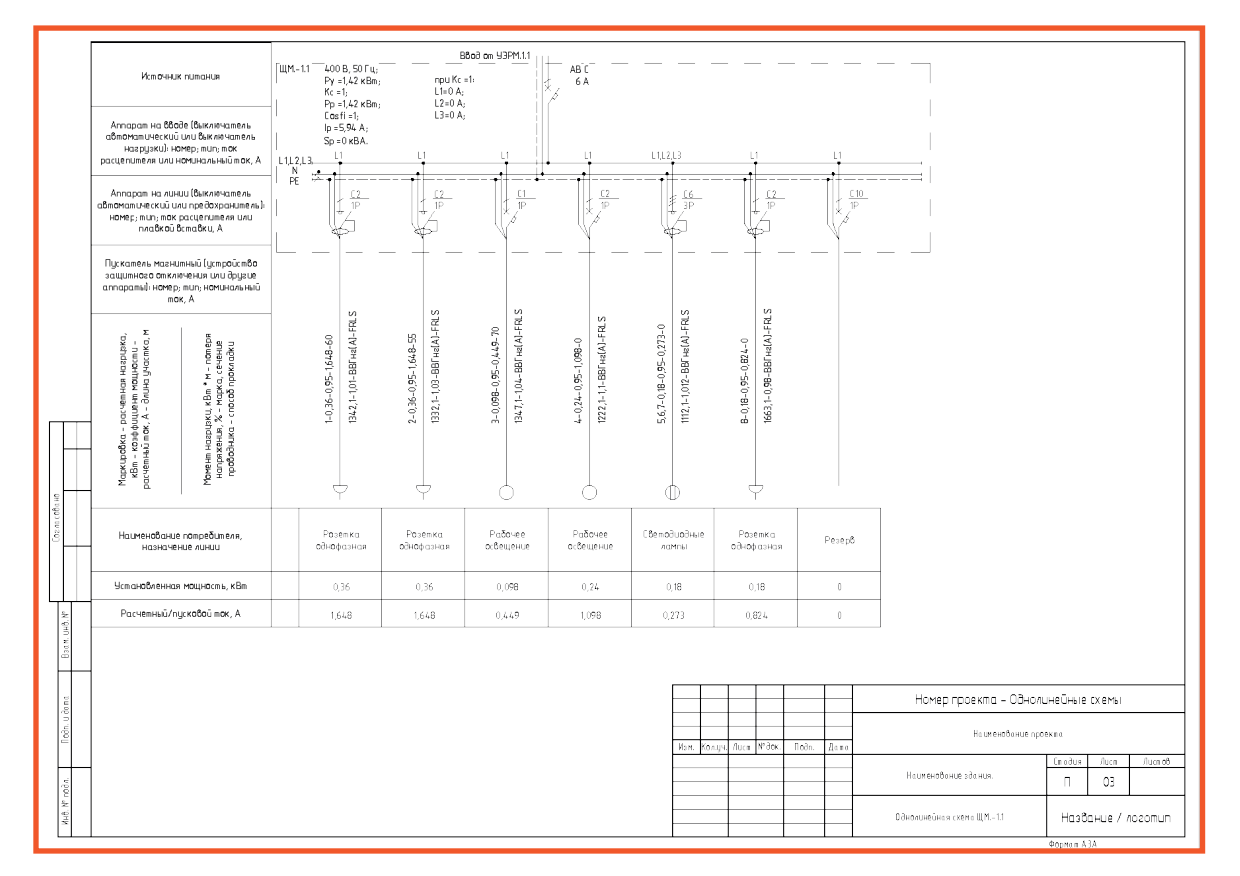

#### Принципиальная схема

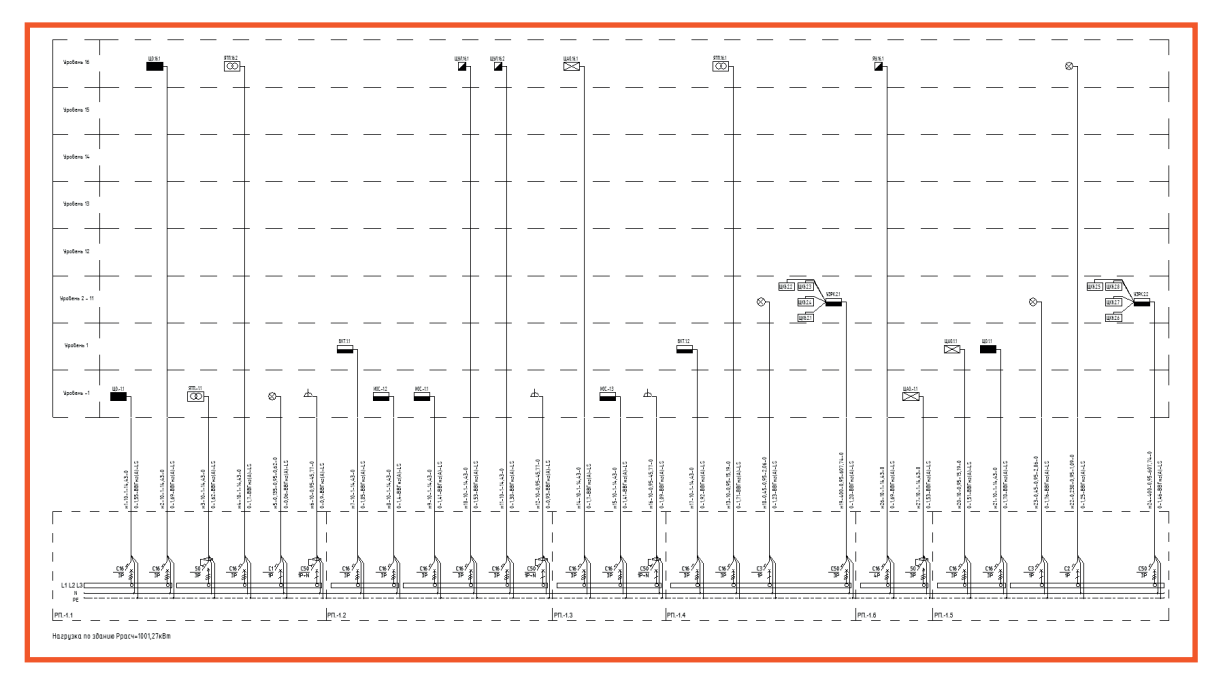

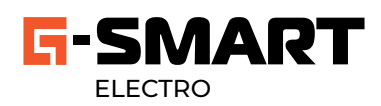

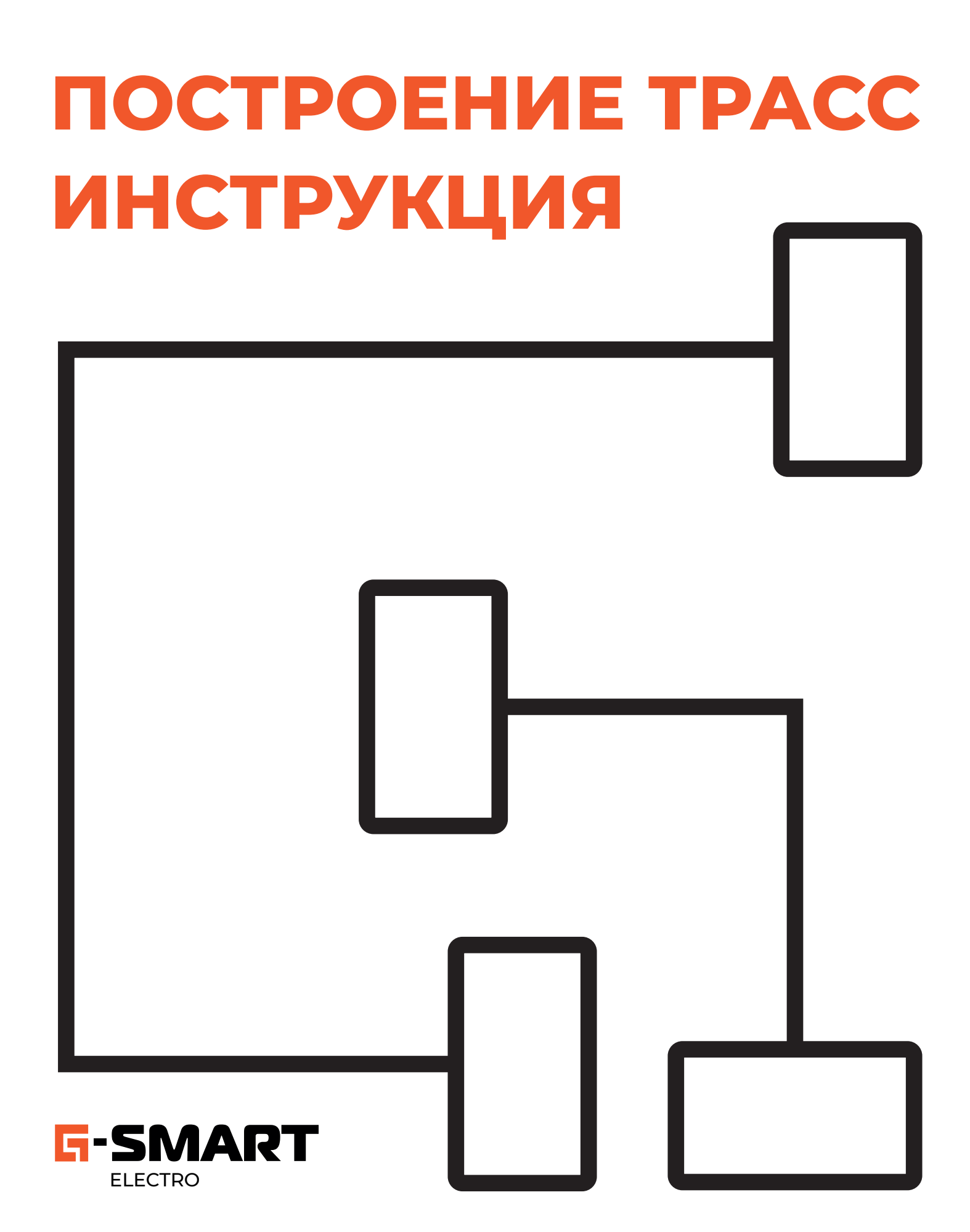

# **ПРЯМЫЕ ПОДКЛЮЧЕНИЯ**

### **АВТО**

Плагин считывает ближайшие лотки к электроприемнику в модели и между собой и прокладывает по ним кабель.

#### **Условия для автоматической прокладки:**

- Расстояние от начального/конечного электроприбора до лотка не более 200 мм
- Расстояние между лотками не более 500 мм

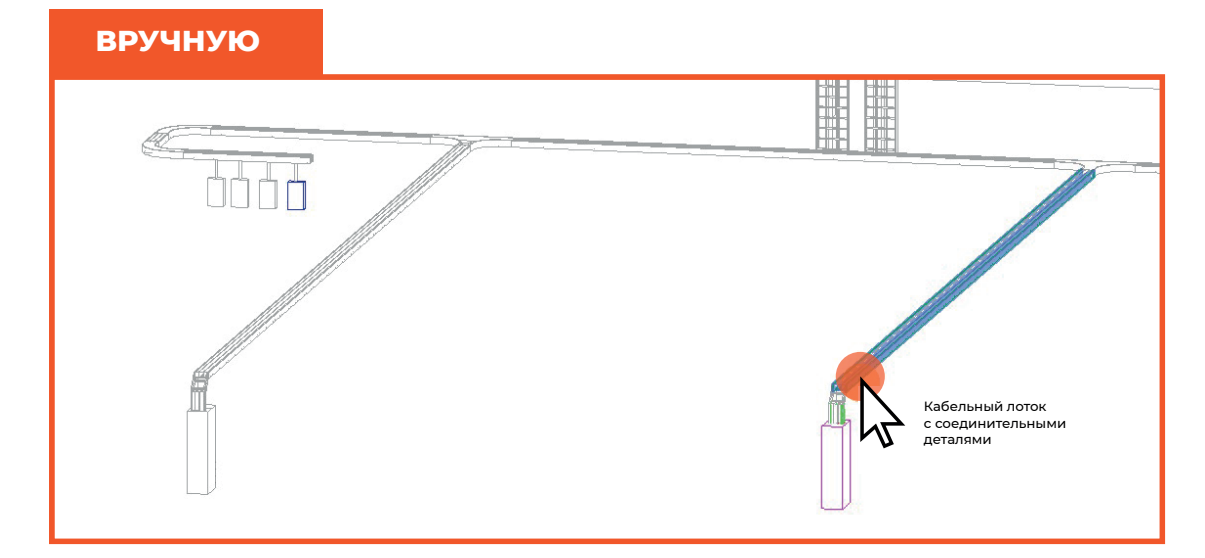

Для построения необходимо поочередно выбирать кабельные лотки и короба, по которым необходимо провести кабель от начального элемента, выделенного **розовым цветом** к конечному элементу, выделенному **синим цветом**

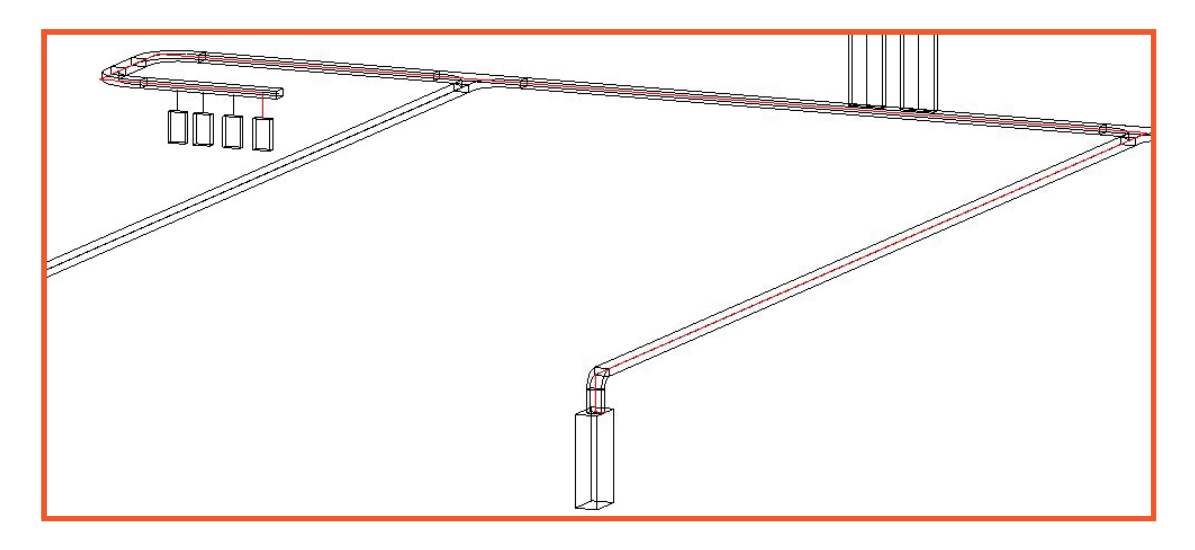

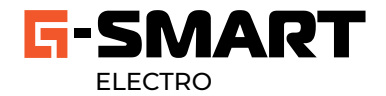

Построение трасс

# **ШЛЕЙФОВЫЕ ПОДКЛЮЧЕНИЯ**

#### **ВРУЧНУЮ**

Для построения необходимо поочередно выбирать кабельные лотки и короба, по которым необходимо провести кабель от элемента, выделенного розовым цветом к элементам, выделенным синим цветом

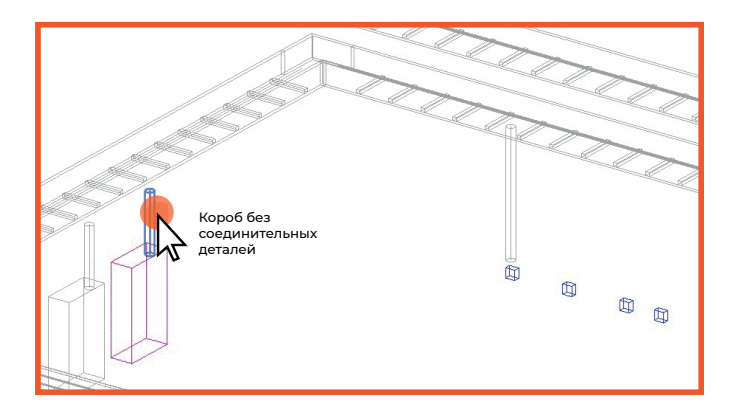

После трассировки кабеля к одному из конечных элементов – он автоматически становится начальным и перекрашивается в **розовый цвет**

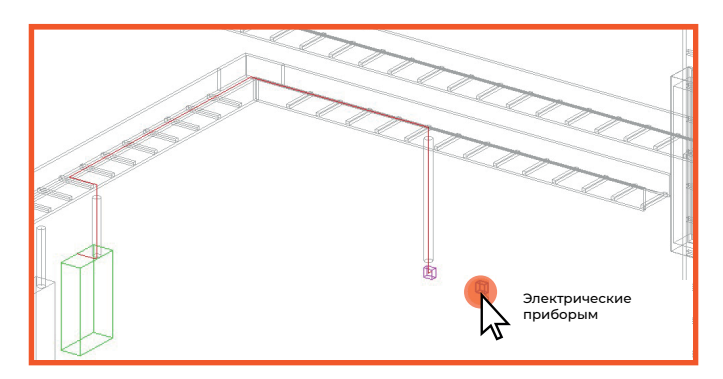

Далее поочередно выбирайте элементы

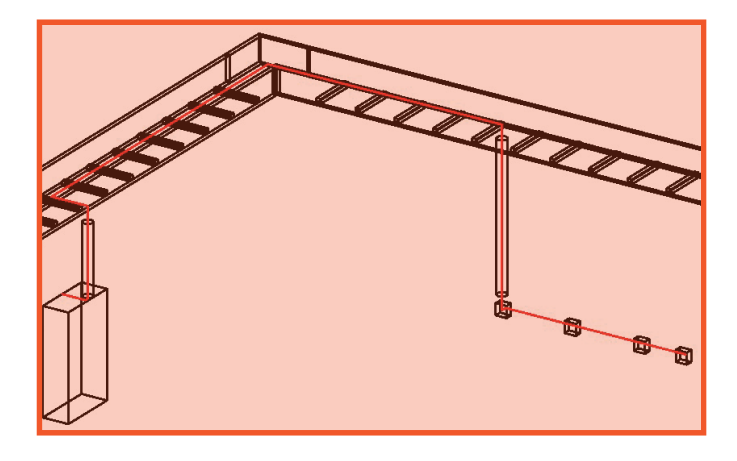

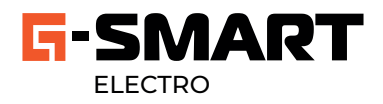

Построение трасс

### **ГРУППОВЫЕ ПОДКЛЮЧЕНИЯ** (с распределительными коробками)

#### **ВРУЧНУЮ**

Для построения необходимо поочередно выбирать кабельные лотки и короба между элементами. Данный способ позволяет включить распределительные коробки в трассировку.

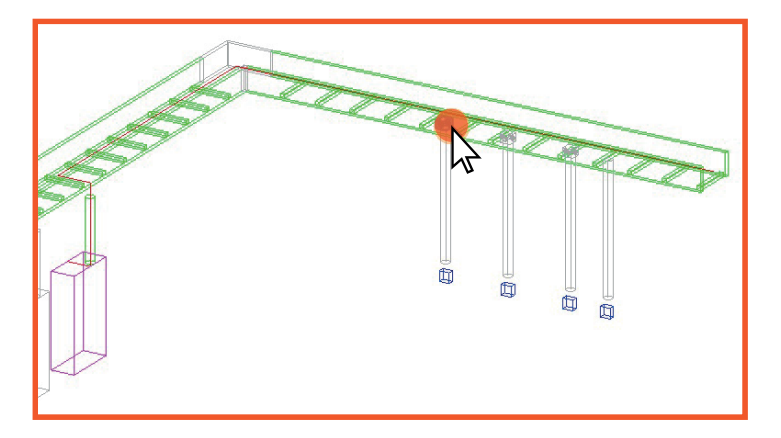

При выборе пользователем распределительной коробки – коробка подкрашивается в **розовый цвет**  и становится «начальным элементом»

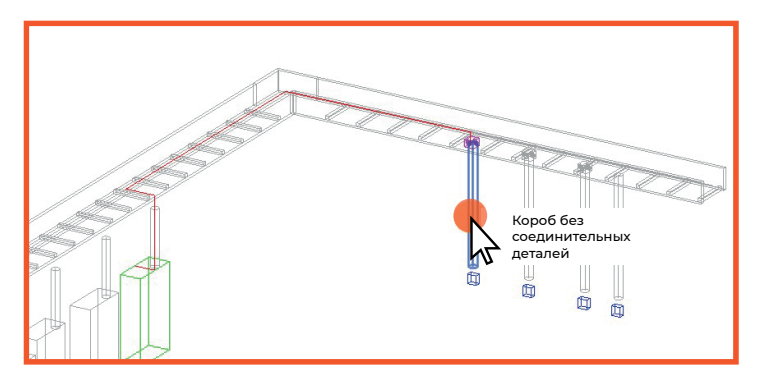

После назначения трассировка будет происходить от нее до тех пор, пока пользователь не выберет следующую коробку.

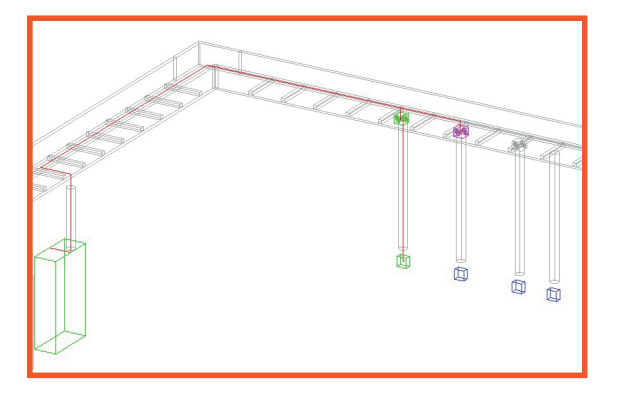

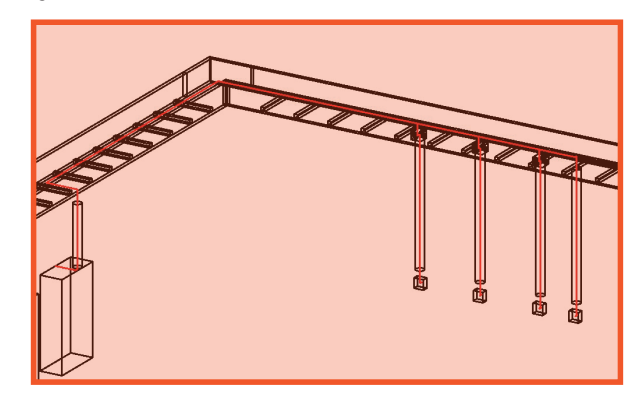

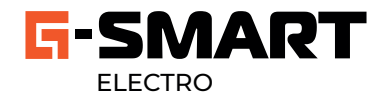

## **КОМБИНИРОВАННЫЕ ГРУППОВЫЕ ПОДКЛЮЧЕНИЯ**

#### **ВРУЧНУЮ**

Данный способ необходим для трассировки в группе, включающей оба типа подключения: шлейфом и с распределительными коробками. Рассмотрим пример на картинке. В начале трассировки необходимо проложить кабель с учетом распределительной коробке.

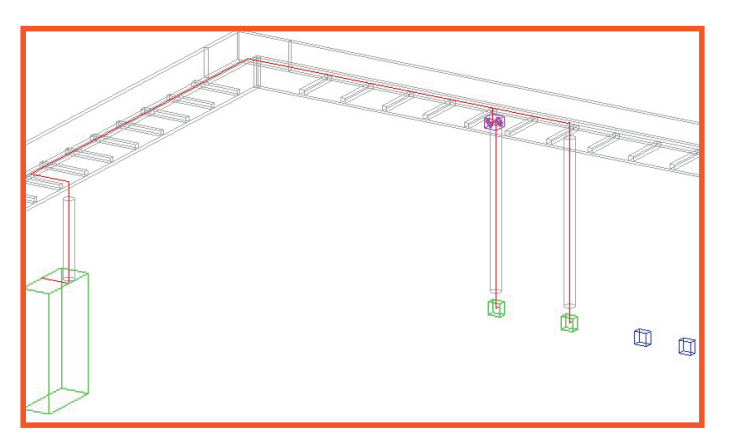

Далее – чтобы продолжить подключить элементы шлейфом необходимо переназначить начальный элемент. Для переназначения нажмите на текущий начальный элемент – затем выберете новый

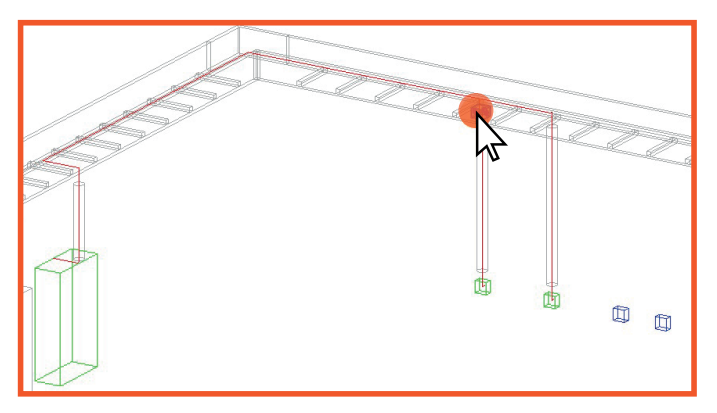

Начальный элемент подкрасится в **розовый цвет**

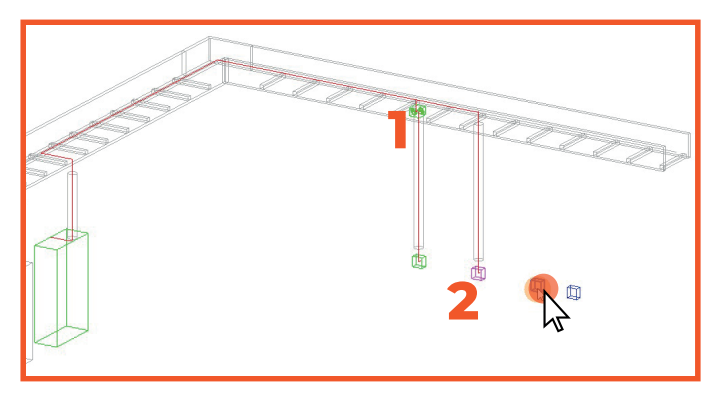

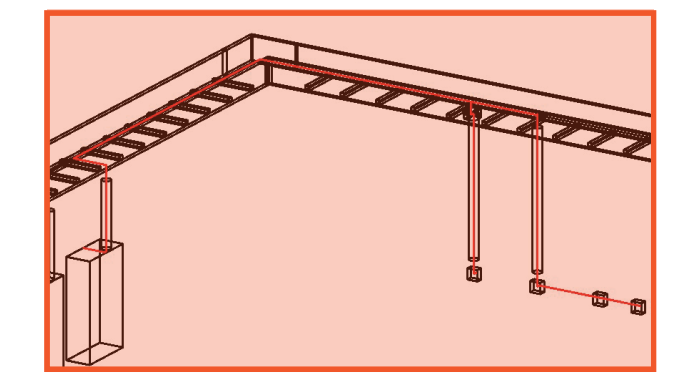

Продолжите подключение шлейфом

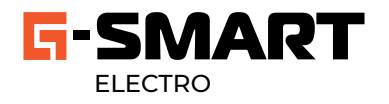

Построение трасс